## **HƯỚNG DẪN XEM LỊCH THI CỦA SINH VIÊN**

B1: Truy cập địa chỉ: sinhvien.hdu.edu.vn

## B2: Đăng nhập

## B3: Chọn "lịch theo tiến độ" - Menu thứ 5 từ trái sang (Hình 1)

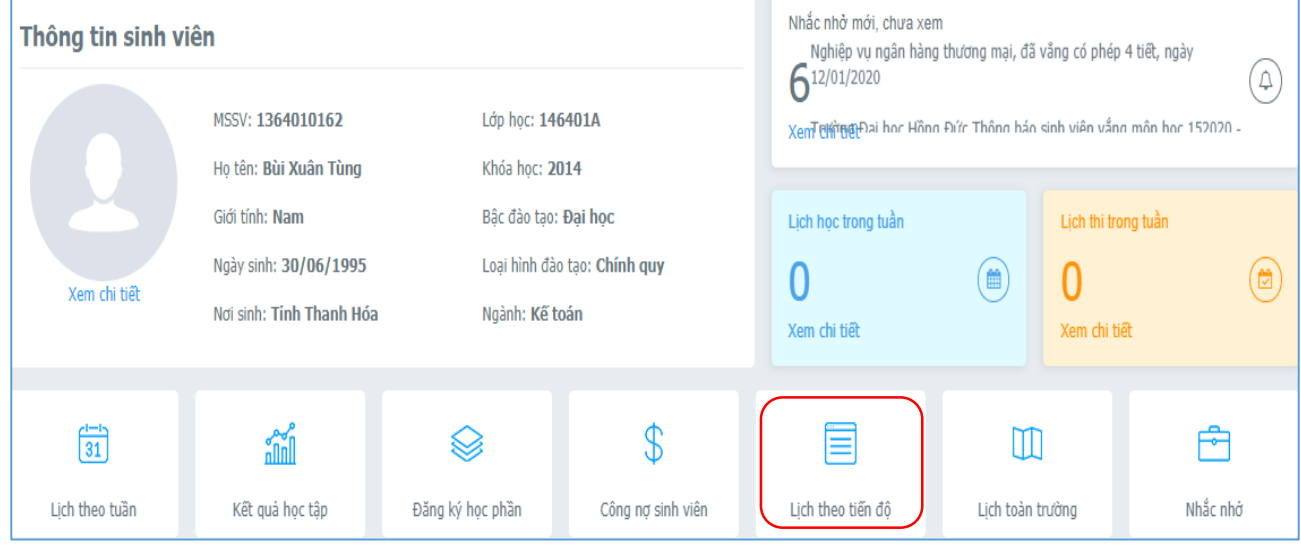

Hình 1

B3: Chọn dấu Check vào "lịch thi" bấm "xem lịch" (Hình 2)

Lưu ý các thông tin về "phòng thi" và "Giờ thi".

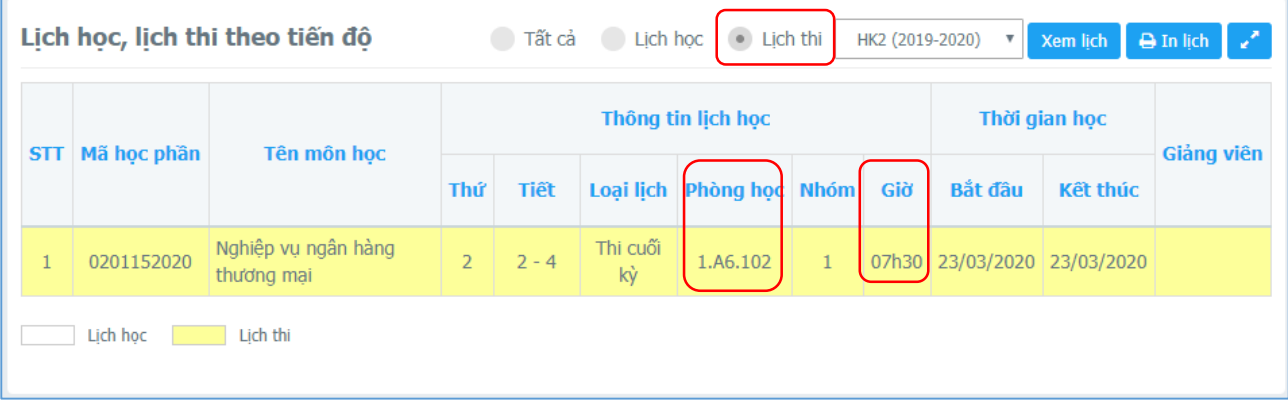

Hình 2

## Chú ý:

- Yêu cầu tất cả các sinh viên, thường xuyên truy cập trang cá nhân để theo dõi lịch thi, lịch học, kết quả học tập…

- Các sai khác trên trang cá nhân cần phản hồi trực tiếp về Phòng QLĐT để thực hiện việc kiểm tra, chỉnh sửa kịp thời.